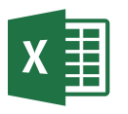

1. Creați fișierul Excel cu numele **Fisa5.xlsx**. Redenumiți foaia de calcul cu numele **tip date** și inserați tabelul de mai jos, setând tipurile de date potrivite.

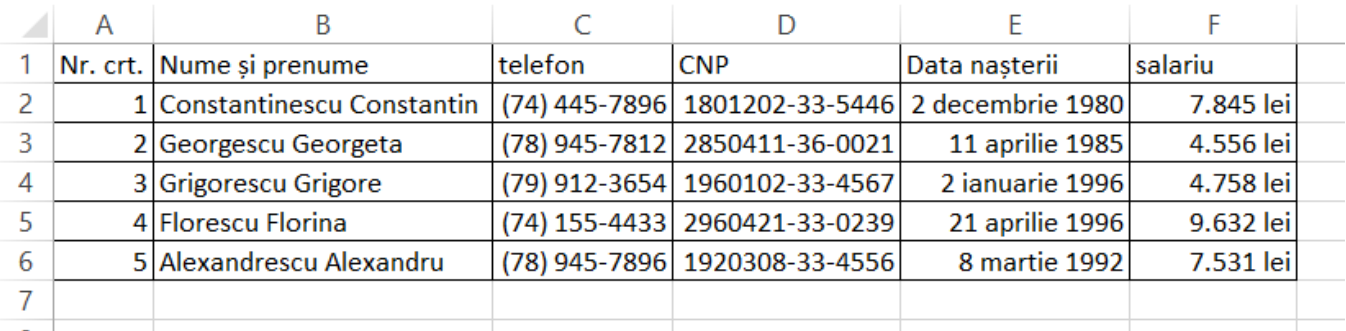

- 2. Setați pentru coloana B lățimea de 12 puncte
- 3. Realizați setarea potrivită pentru a scrie textul din coloana B pe două rânduri.
- 4. Aliniați pe centru și pe mijloc rândul de antet al tabelului, scrieți îngroșat și alegeți o culoare de umplere pentru acest rând.
- 5. Inserați două rânduri deasupra tabelului.
- 6. Îmbinați și centrați celulele A1:F1.
- 7. Introduceți în celula A1 textul TABEL NOMINAL și îngroșați.
- 8. Datele din coloana F, scrieți-le la 45<sup>0</sup>.
- 9. Selectați întregul document și schimbați tipul fontului în Lucinda Console
- 10.Modificați dimensiunea fontului pentru coloana C la 14.
- 11.Modificați culoarea datelor calendaristice în albastru și cele numerice în roșu.
- 12.Subliniați textul TABEL NOMINAL cu o linie dublă.
- 13.Modificați dimensiunea fontului la 16 pentru acest text
- 14.Modificați culoarea bordurilor în verde și cu linie punctată
- 15.Scrieți în celula C10 numele vostru și copiați formatul celulei A1 și aplicați-l în celula C10.
- 16.Salvați fișierul și trimiteți-l la adresa **prof\_macovei\_c@yahoo.com**.

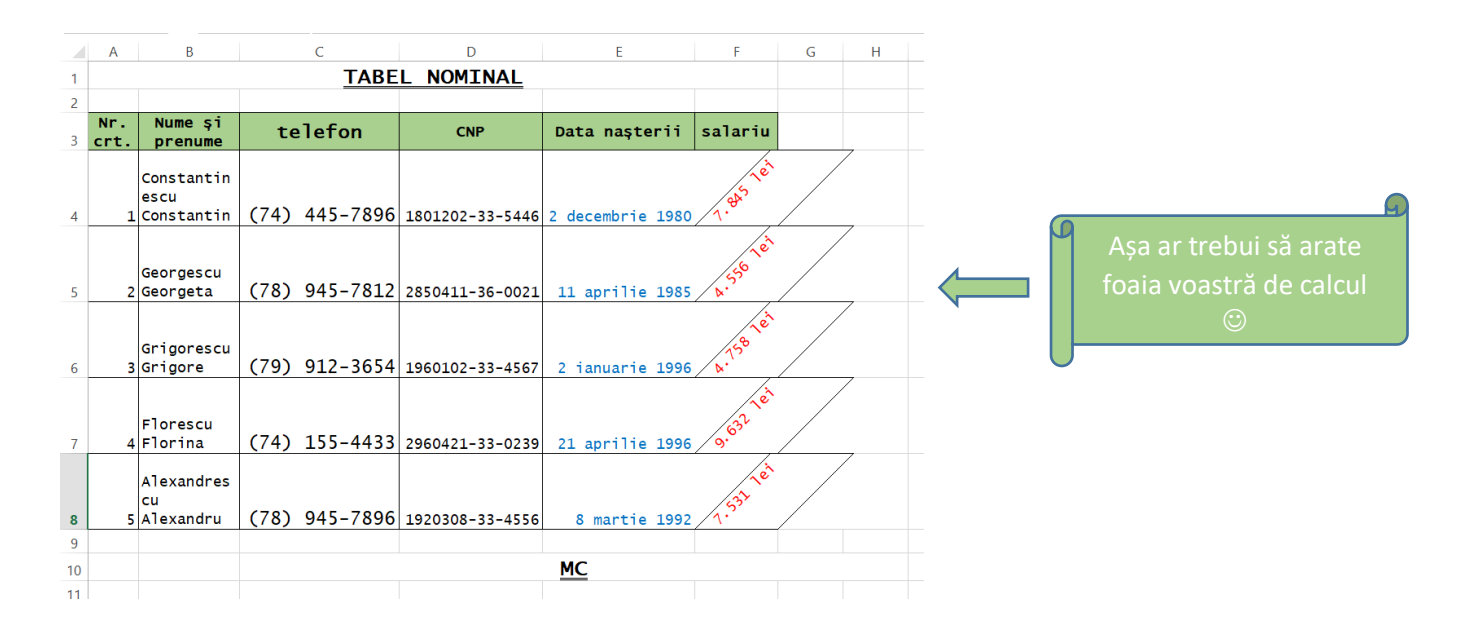